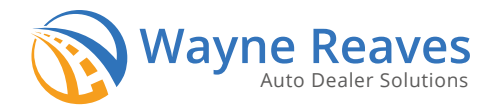

## Setting up your Equity 4 u integration.

**Key points about this integration:**

- **• Deal must be O or BS, with Monthly payment terms**
- **• You can only enroll customers in E4U once the sale is booked, and only if the enrollment is submitted within 3 days of the sale date.**
- **• If you have multiple locations, you must enroll each location and set up F&I managers separately .**

## **Getting Started**

From the main screen, Select *Utilities*, then choose *A. Wayne Reaves Partner Setups.* Under *Third Party Finance Companies,* find *Equity 4 U* and click "Set Up Equity 4 U".

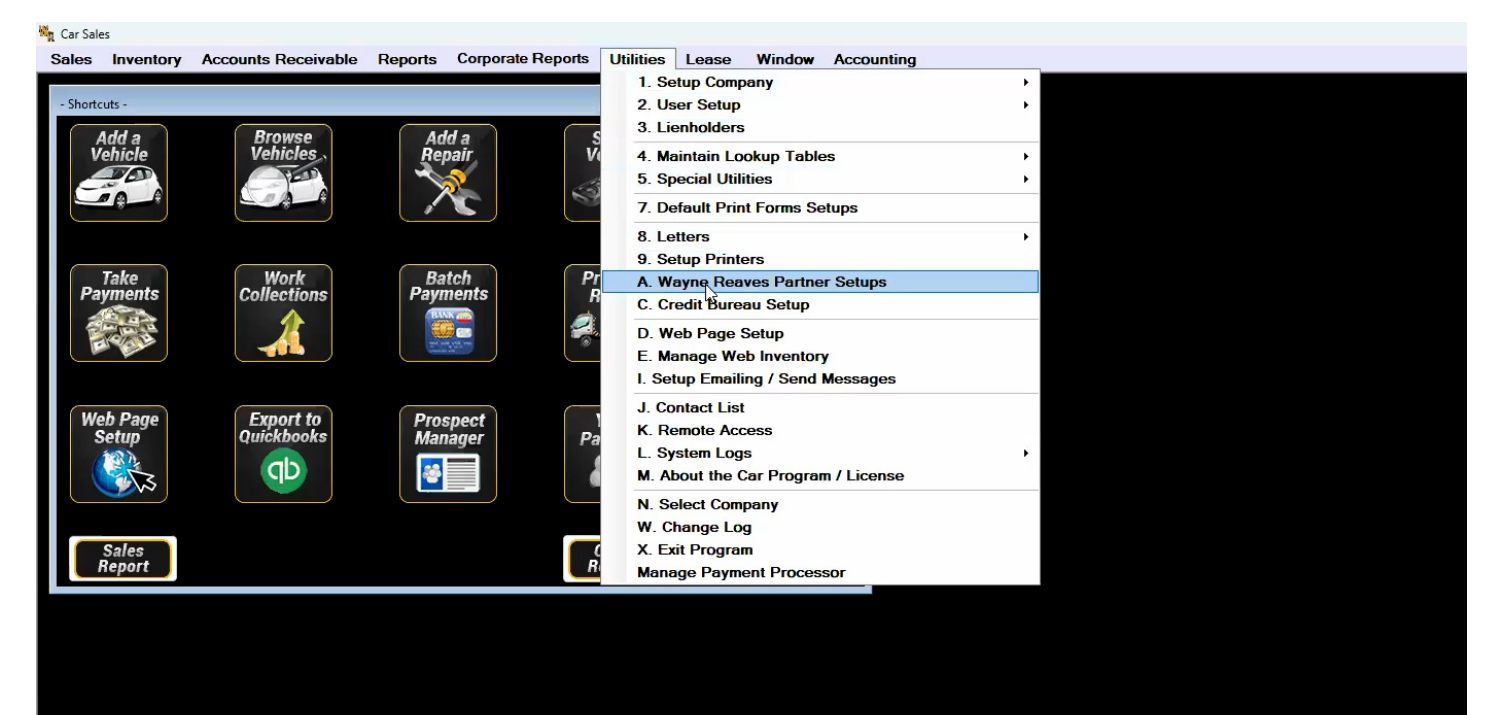

Once you click "Set Up Equity 4 U", you will need to enter the *Name, Email and Phone Number of the individual who will sign the e4u agreement*. Once you've filled out the information,click *Save.* A pop up will open prompting you to proceed to enrollment. Click *Yes.*

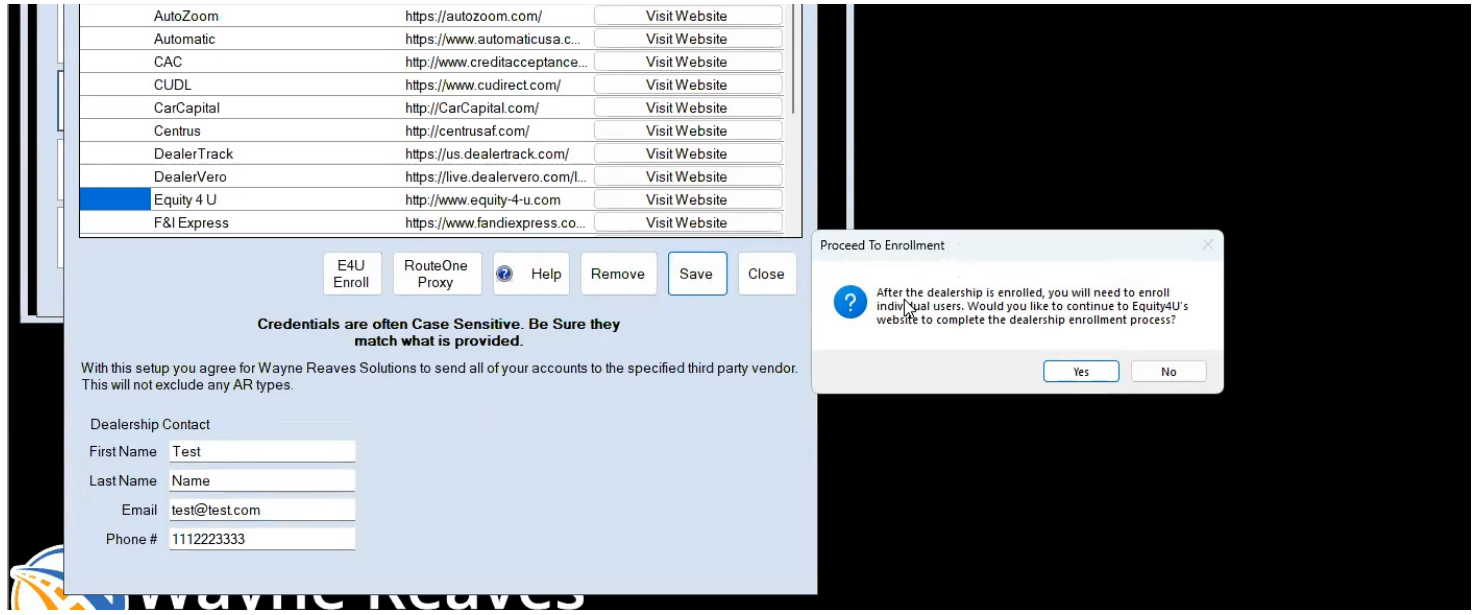

*Please note: You will need to enter in credentials for the F&I Managers after enrollment.* 

*If you do not wish to proceed to enrollment you can click No. Whenever you are ready to proceed with enrollment you can click "E4U Enroll".*

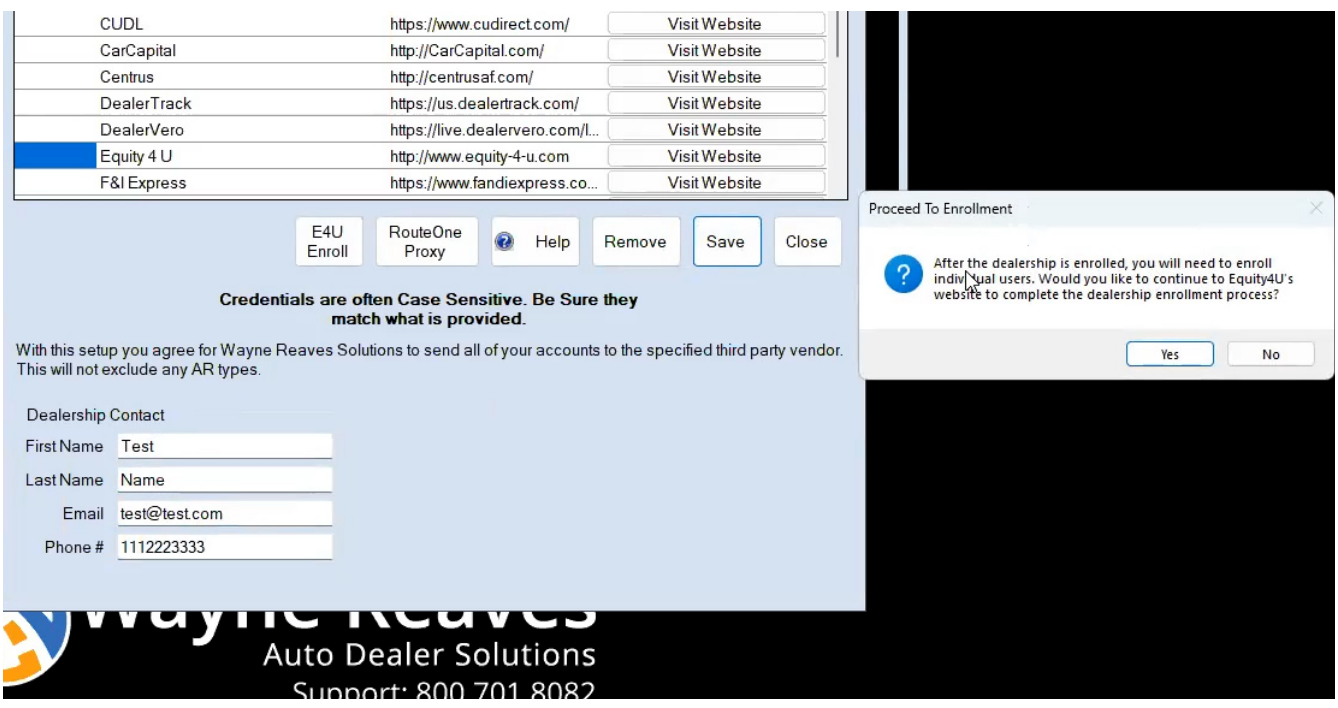

Once the dealer enrollment page opens, fill out any missing information. The login credentials for the dealership will be sent to the executive contact listed.

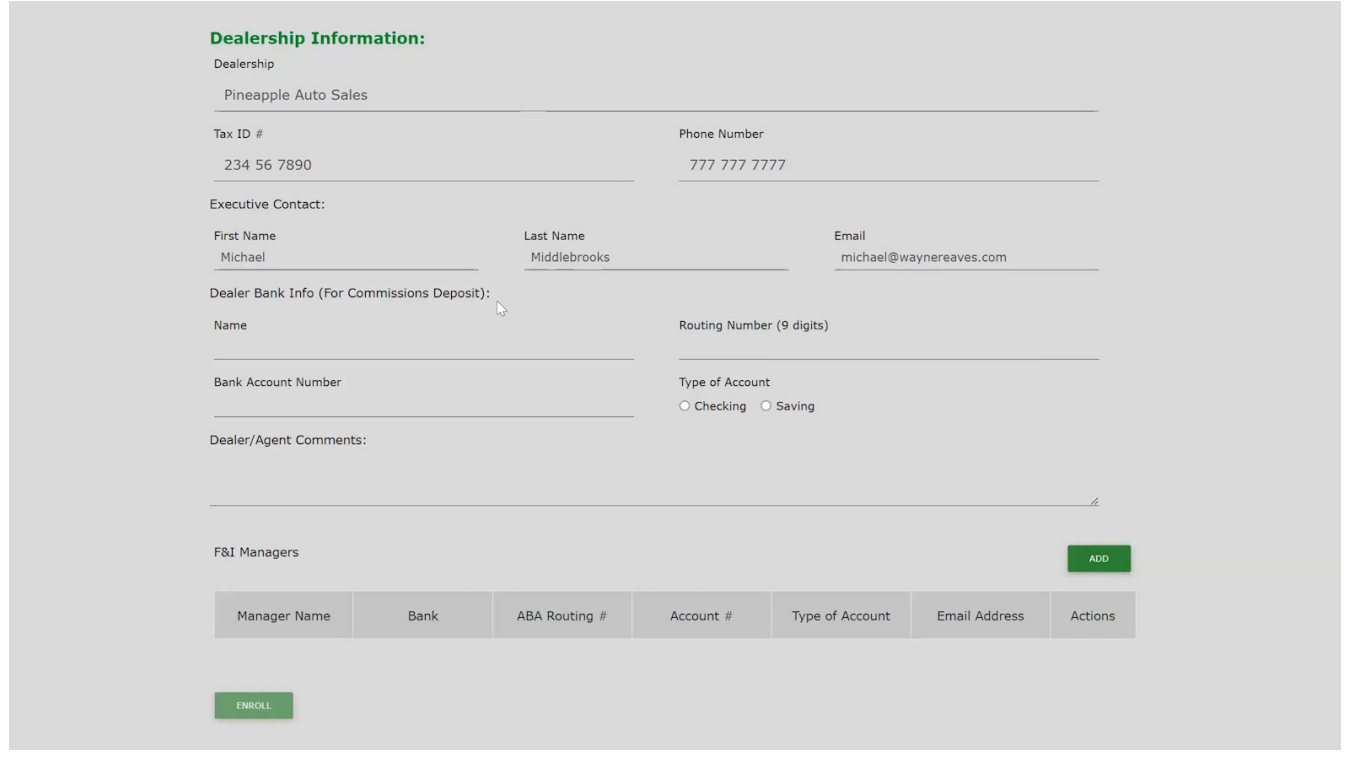

In the F&I Managers section, add users who will be submitting deals to Equity 4 U from the DMS.

Click the check mark under the Actions column.

Once all F&I managers have been added, click the "Enroll" button at the bottom of the page. Credentials will be emailed to the addresses entered in this section.

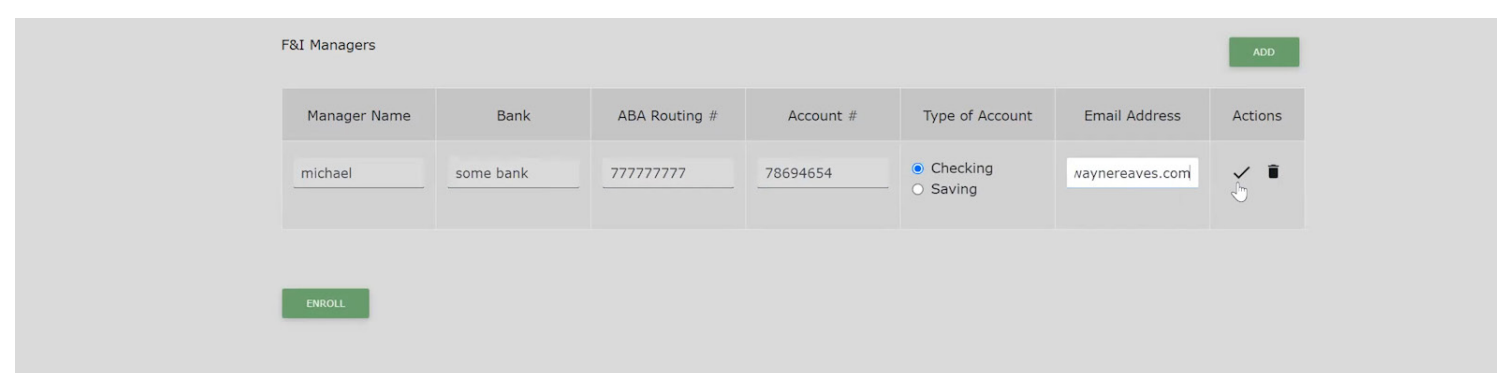

When the Dealer Enrollment contract loads, Enter your name and click the "Sign" button.

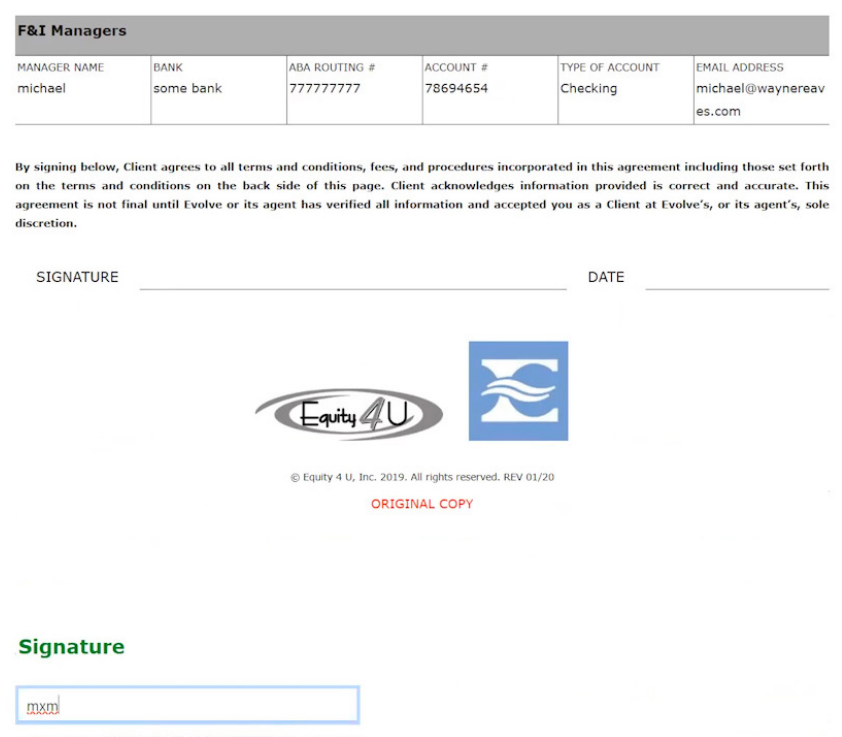

Once the dealer enrollment has been successfully signed, you will be directed to a page with a message stating that your document has been completed and an email will be sent to the F&I manager with the login credentials.

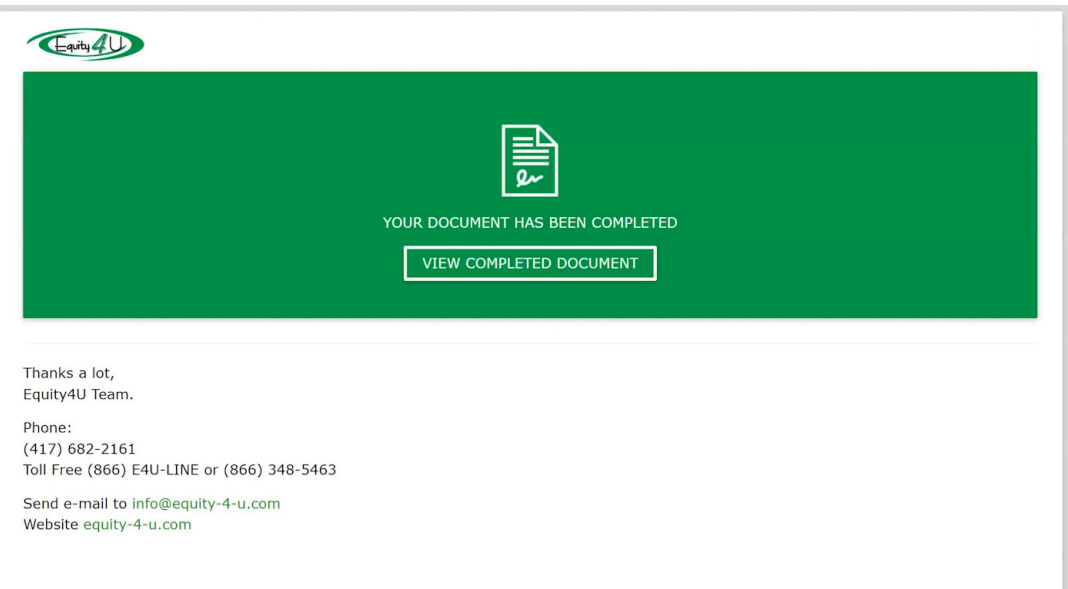

To add F&I Managers, from the main screen, Select *Utilities*, then choose *2. User Setup> Manage Users.* Click *Add/Edit Logins*.

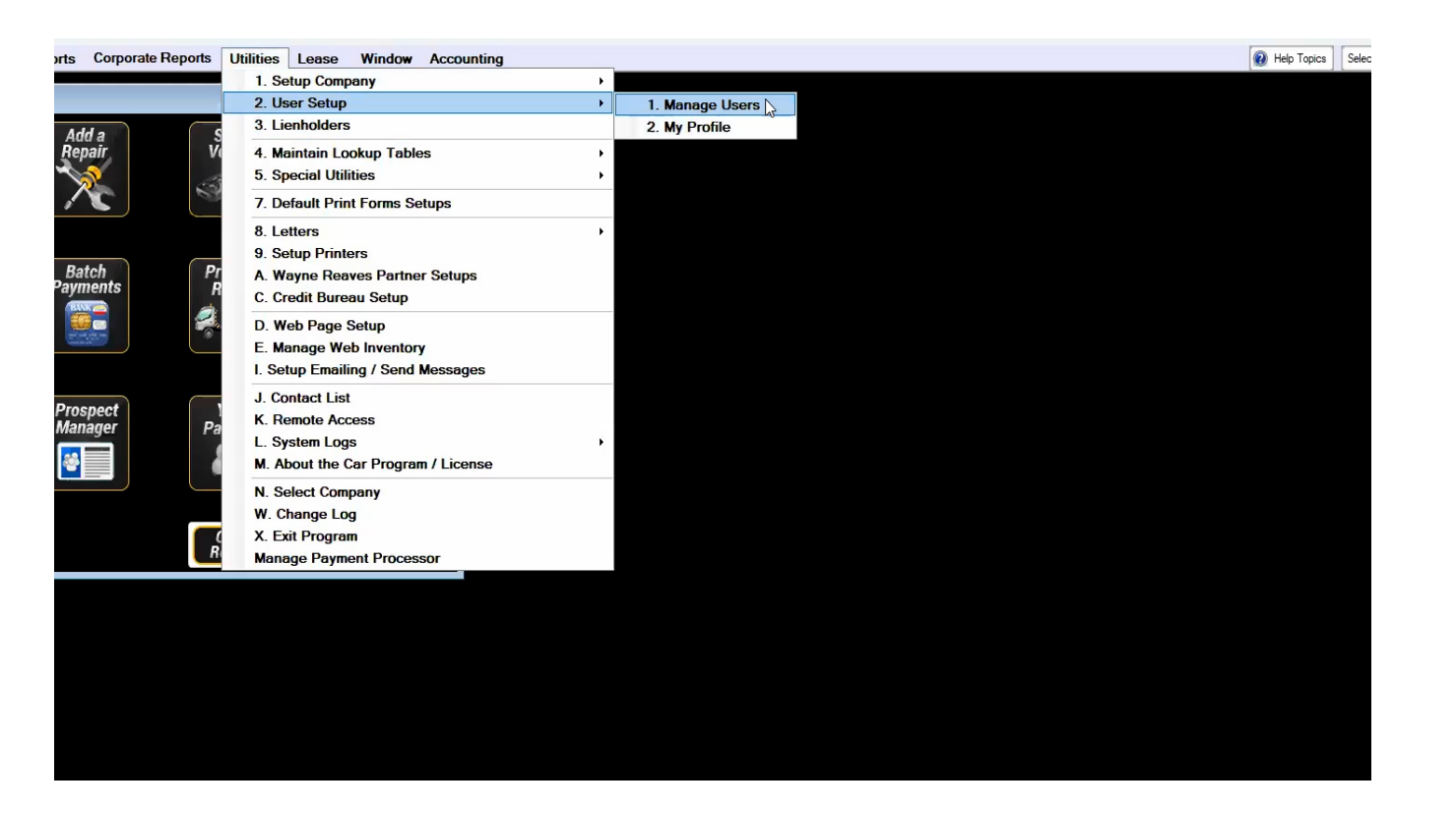

Select the user who you added as an F&I Manager in the Equity 4 U enrollment, and click *Edit.*

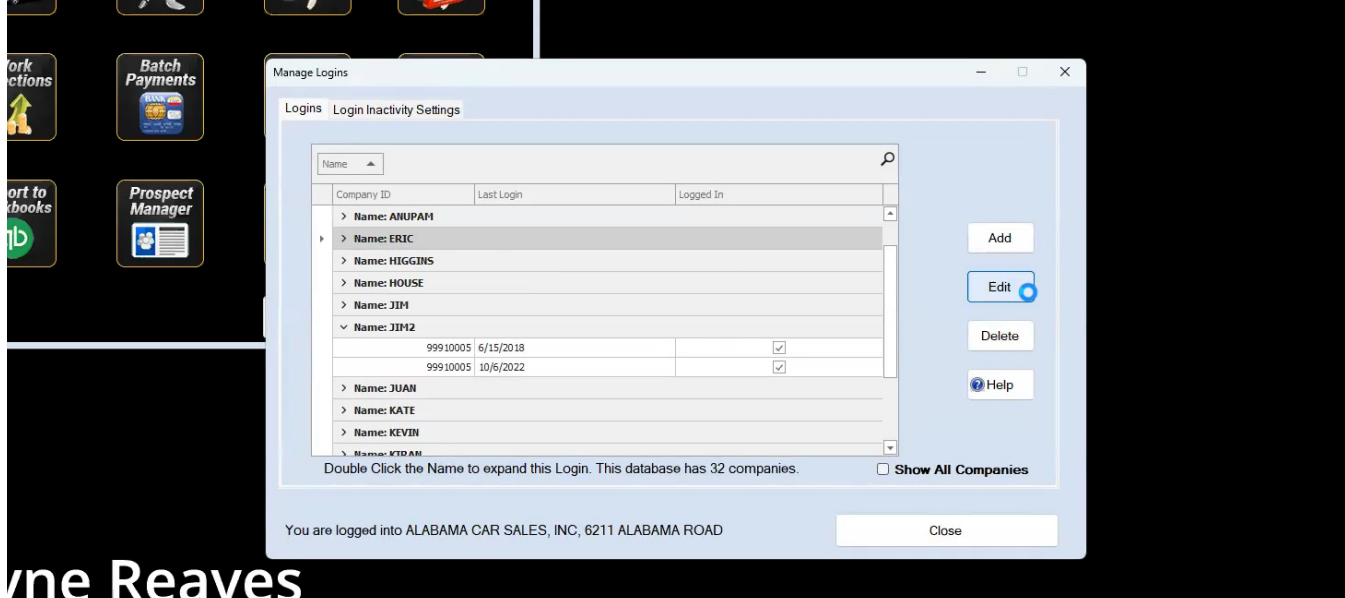

## Under *Third Party Credentials,* click *Add New* and select *Equity 4 U* from the drop down list. Enter the F&I login credentials that were emailed. Click *Save*

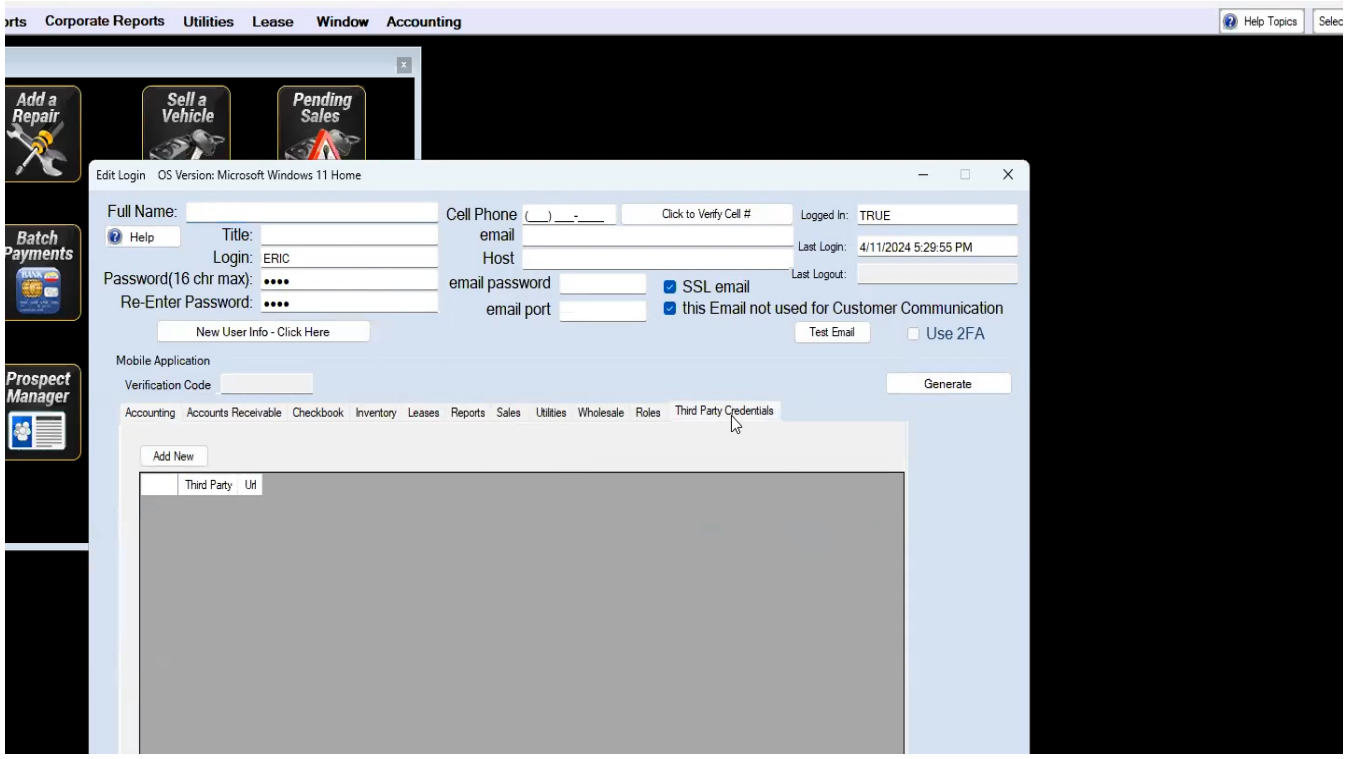

## **Customer Enrollment**

Open a *Booked Sale* for the customer that you want to enroll in Equity 4 U, and click the "*Enroll Customer in Equity 4 U*" button on the *Print and/or Finalize* tab.

The sale will be submitted using the F&I credentials for the current user.

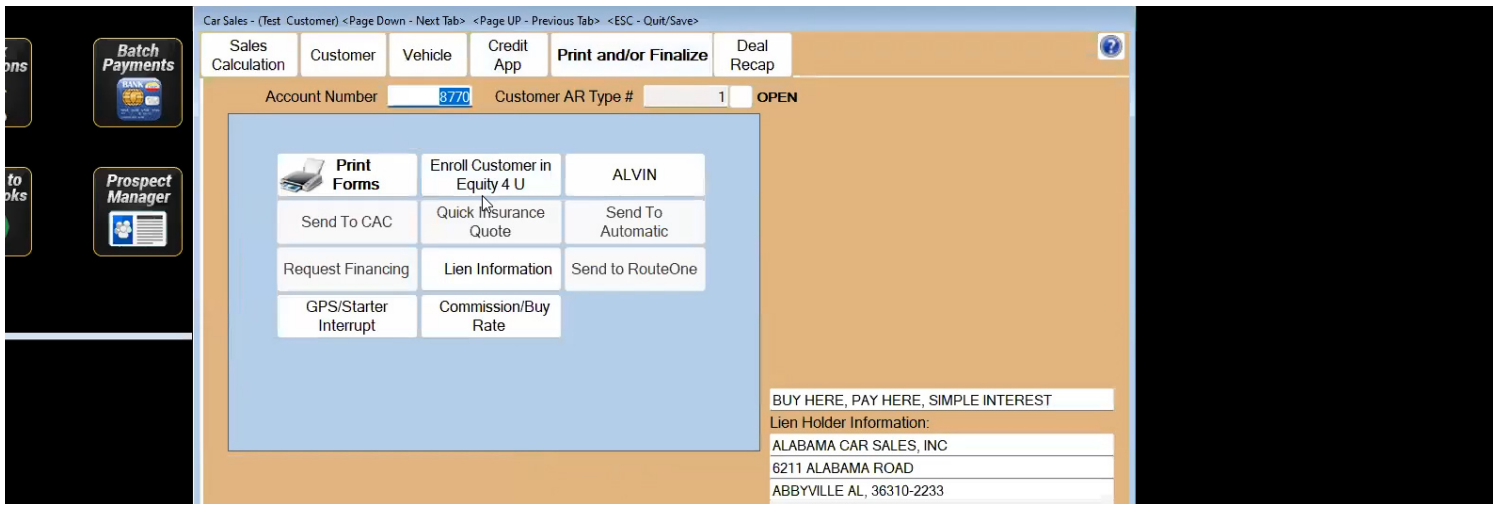

Equity 4 U will open in a new window and the Equity4U loan calculator should be visible.

Fill in any information that did not auto populate and click the "*Calculate*" button at the bottom of the Loan section.

When the calculations are complete, the Equity 4 U Comparison Chart should show the estimated breakdown for the monthly payment plan vs the breakdown of the loan based on the desired Debit Frequency. Once the estimates are acceptable, click the "Enroll" button.

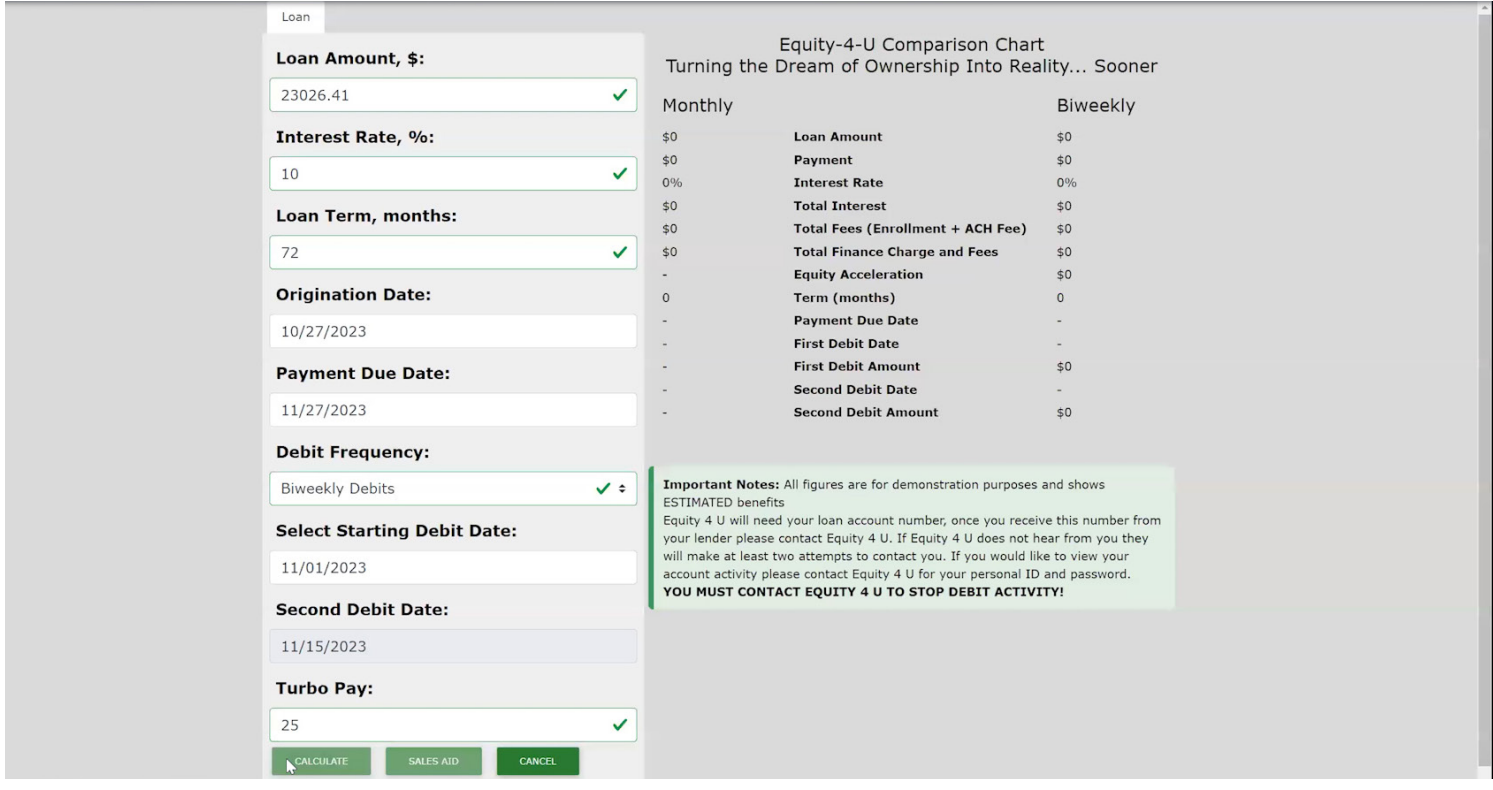

Fill out all of the required information, and click the "send contract" button at the bottom of the last page. A window will pop up with a form to enter the customer's email address (If it wasn't already entered previously) and phone number.

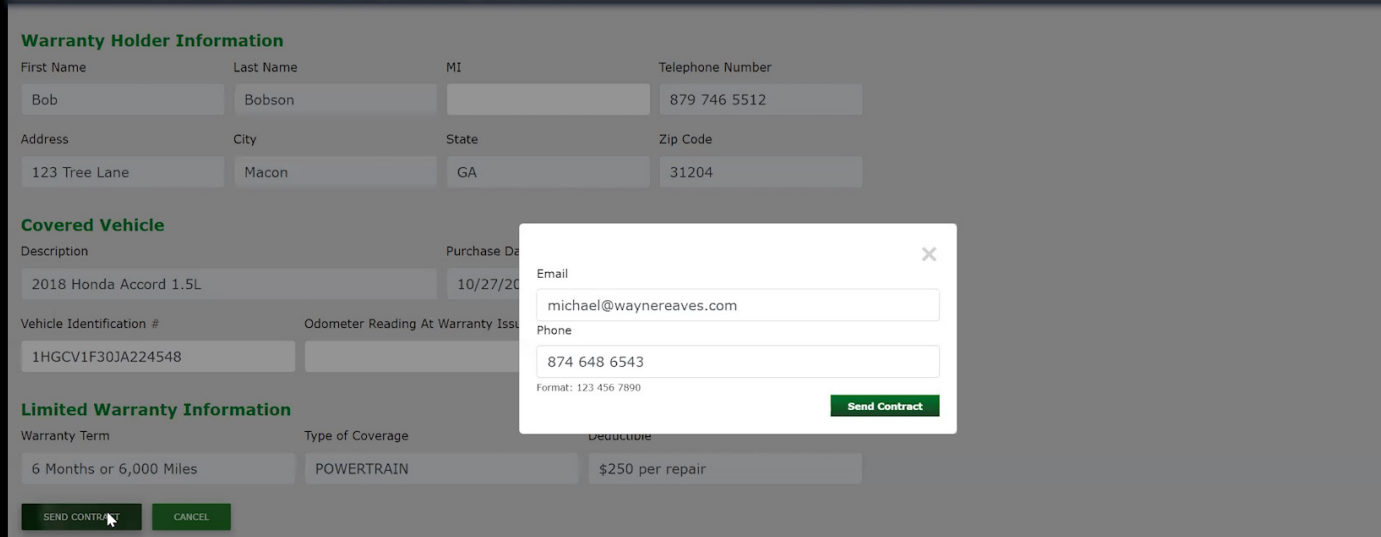

Once the contract is sent, you should be taken to the confirmation screen. At this point, the customer who is being enrolled will need to open the email from E4U and sign the contract.

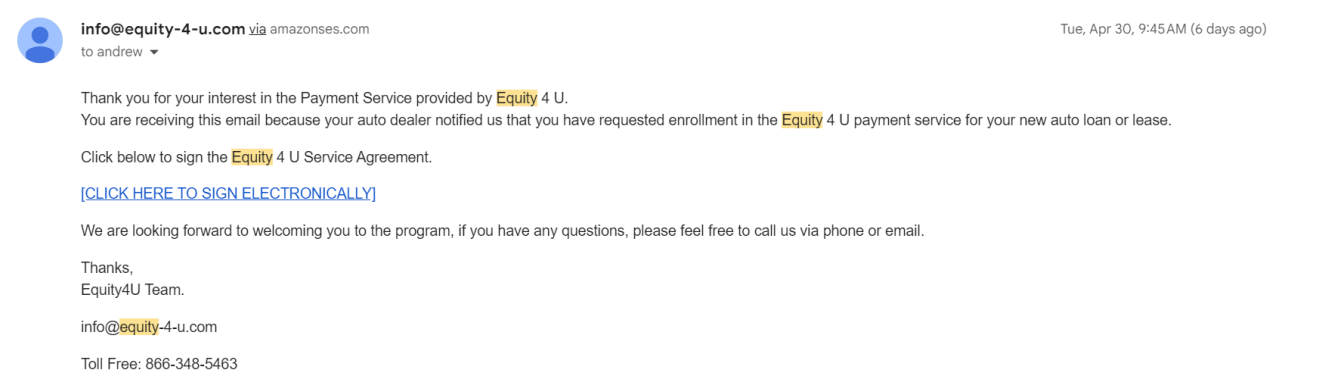